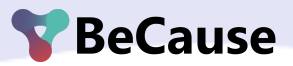

# **Guide to Implementing the Environmental Emblems on Your Website.**

In this guide, we will explain what the Elretur/Emballageretur Environmental Emblem website widget is, how to install it, its benefits, and the different design options available.

**To obtain the code for implementing the website widget, click [here,](https://app.because.eco/groups/4df1acb7-780b-46ba-a735-c9c70cc20c7f/website-widgets/40c334e8-da42-43d3-2207-08db26fae9ca/install-guide) or continue reading for step-by-step guidance.**

## **1. Installation step-by-step guide**

We have created a simple step-by-step guide for installing the [Elretur/Emballageretur](https://scribehow.com/shared/How_to_Install_the_BeCause_Widget_on_Your_Website__Z_pyFEfCQD6o3m-BWrjvRA) website widget.

Once you have copied the code snippet provided in the last step, give it to someone with IT or HTML expertise in your organization to install on your website.

#### **2. Why Implement the Website Widget?**

By implementing the website widget for the Elretur/Emballageretur Environmental Emblems on your website, your commitment validation and Re-used material and CO2 saved metrics will always be automatically updated through the partnership between Elretur and BeCause. This means you only need to install it once and never worry about it again.

Any changes you make, such as adding more SDGs to your BeCause profile, will automatically update on your website widget. If you have another Elretur emblem to add, it will also be done automatically through the Elretur and BeCause partnership and appear on the widget on your website.

This means that the website widget with Elretur/Emballageretur Environmental Emblem is much more than just a picture - which is also why we, unfortunately, can't provide members with a picture file like JPEG, PNG, **or SVG.**

#### **3. Passionate About SDGs?**

To promote your sustainability initiatives even more, you can display the Sustainable Development Goals (SDGs) that your company is most passionate about on the website widget. To get your SDGs displayed on your website widget, create a user on because.eco with your work email, claim or connect to your company's profile (if you haven't done so already), and choose the SDGs you want to show.

Take a look at our step-by-step guide on how to get SDGs on your [website](https://scribehow.com/shared/How_to_commit_to_the_clean_water_and_sanitation_SDG_on_BecauseEco__Xd6ZMEFQRbK_Wak-sQcL4Q) widget.

Take a look at our step-by-step guide on how to [claim/connect](https://scribehow.com/shared/How_to_claim_a_company_on_BeCause_platform__DqMz7v_BQmyfJ4eOK78e1g) to your company on BeCause.

### **4. Designs and Customization**

The website widget with the environmental emblems come in different designs where you can choose to have the text either on the right side of the emblem or below, with or without SDGs, and for a dark or light background.

If you have more than one emblem to show (e.g., for both packaging and batteries), they will both appear in the website widget, and you will be able to scroll between them by dragging or clicking the arrows.

**Find examples below that showcase the Elretur/Emballageretur Environmental Emblem website widget in different variations. These variations include light and dark backgrounds, with and without SDGs, and text positioned either below or on the right side of the emblem.**

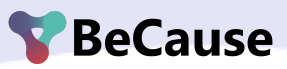

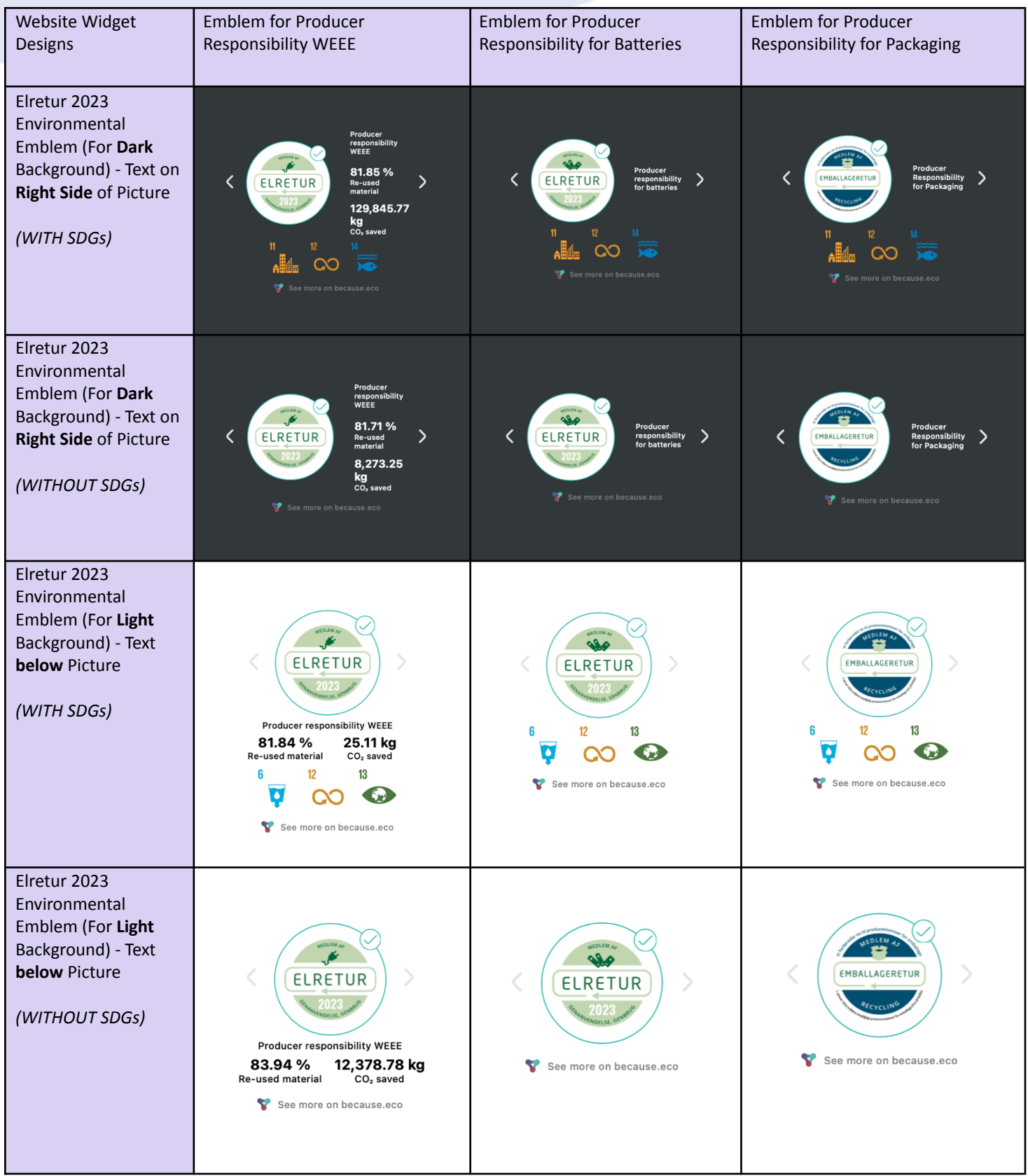